## *Ainekursuste tagasiside küsitlusele vastamine*

*Ainekursuste tagasisideküsitlusele vastamise kohustus on reguleeritud õppekorralduseeskirja §-s 15. Tagasisidet küsitakse üliõpilastelt, kes on registreerunud vähemalt ühe ainekursuse kuulajaks ning kohustuslik on vastata vähemalt kahe ainekursuse kohta, ülejäänutele vabatahtlik. Kui üliõpilane on registreerunud ainult 1-2 ainekursusele, siis on vajalik tagasisidet anda kõigi kohta.*

- 1. Küsitluse läbiviimise perioodil kuvatakse üliõpilasele oma töökohale sisselogimisel meeldetuletust küsitluse toimumisest kuniks küsitlusele on vastatud või küsitluse toimumise periood lõpeb.
	- a. Kohe küsitluse juurde suundumiseks vajuta nupul "Asun täitma"
	- b. Hiljem küsitlusele vastamiseks vajuta nupul "Loobu" või üleval paremas nurgas sulgemise ikoonil **x**.

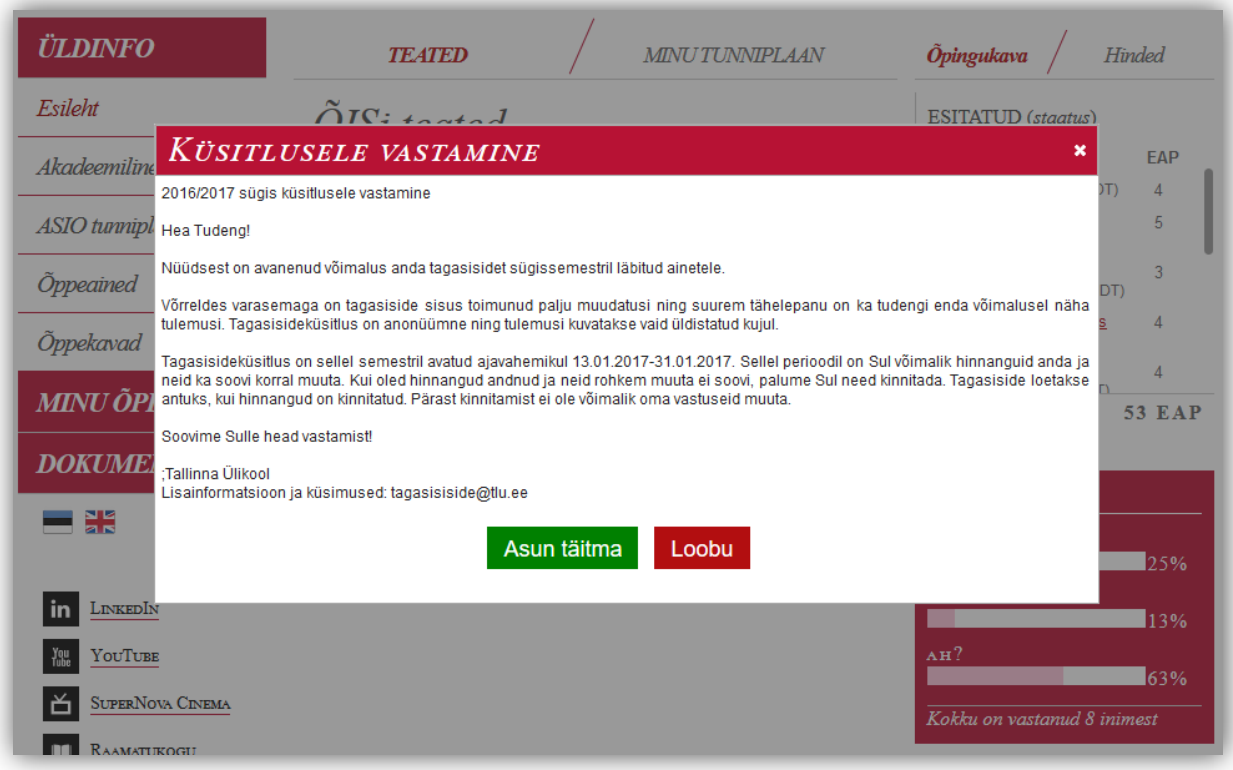

2. Küsitluse toimumise perioodil kuvatakse üliõpilase töökohal lehe päises menüünuppu "Vasta küsitlusele", millel klikkimisel suunab süsteem küsitluse juurde:

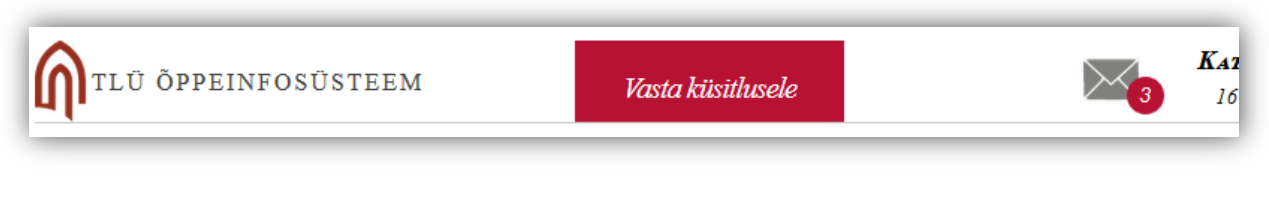

- 3. Küsitluse avalehel kuvatakse küsitlust tutvustavat üldinfot ning selle all loetelu ainekursustest, millele tudengil on võimalik tagasisidet anda.
- 4. Ainekursuste juures kuvab süsteem parempoolses tulbas vastamise progressi:
	- a. Vastamata ühelegi teema alla kuuluvale küsimusele ei ole veel vastatud;
	- b. Pooleli osadele teema alla kuuluvatele küsimustele on juba vastatud;
	- c. Vastatud kõikidele teema alla kuuluvatele küsimustele on vastatud;

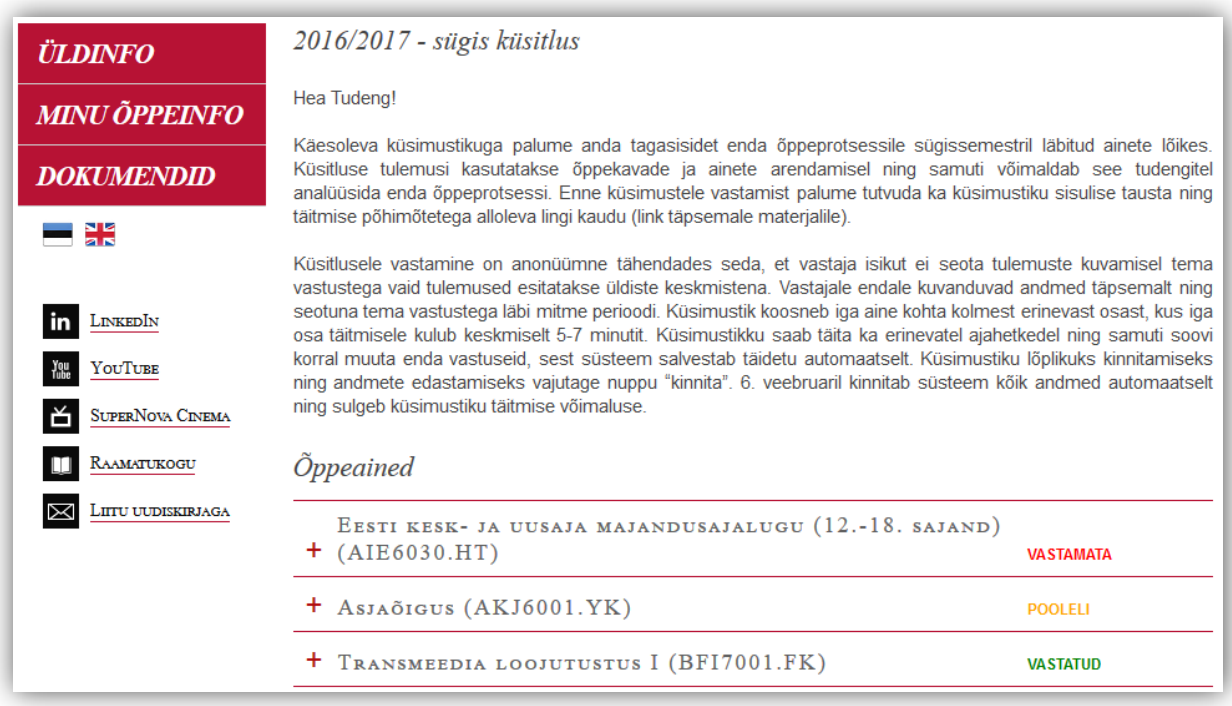

- 5. Konkreetse ainekursuse kohta tagasiside andmiseks alustamiseks vajuta ainekursuse nimetusel.
	- a. Süsteem kuvab selle ainekursuse alla kuuluvaid küsitluse teemasid ning ainekursusega seotud õppejõudude nimesid.
- 6. Kui ainekursusega on seotud mitu õppejõudu, on võimalik valida, kas vastata kõigi kohta või ainult mõnele neist. Vastama peab vähemalt ühe õppejõu kohta.
	- a. Õppejõud, kelle kohta ei soovi või ei saa vastata, eemalda nimekirjast, vajutades eemaldamise ikoonil **x**.

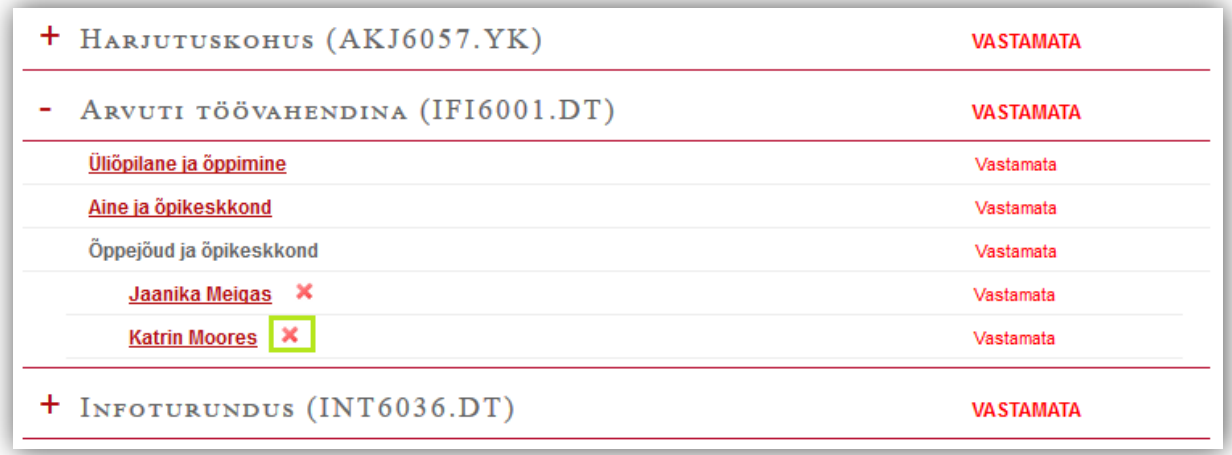

b. Loetelust eemaldatud õppejõu uuesti lisamiseks vajuta lingil "lisa õppejõud". Süsteem kuvab rippmenüüd, kus on kuvatud ainekursusega seotud muud õppejõud. Vali rippmenüüst soovitud õppejõud.

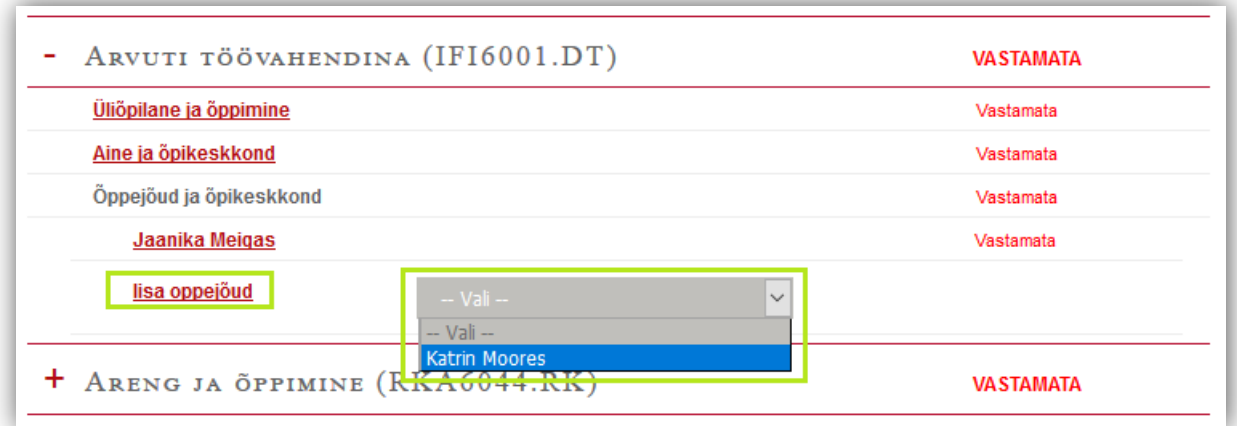

7. Küsimustele vastamiseks vajuta teema nimetusel või õppejõu nimel.

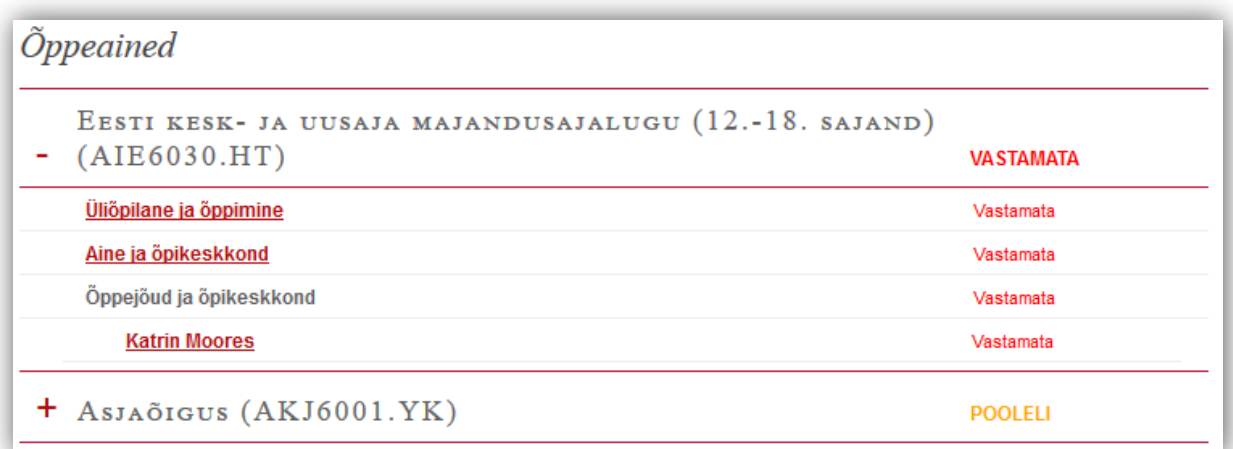

8. Avanenud aknas kuvab süsteem vastava teema kohta esitatud küsimusi.

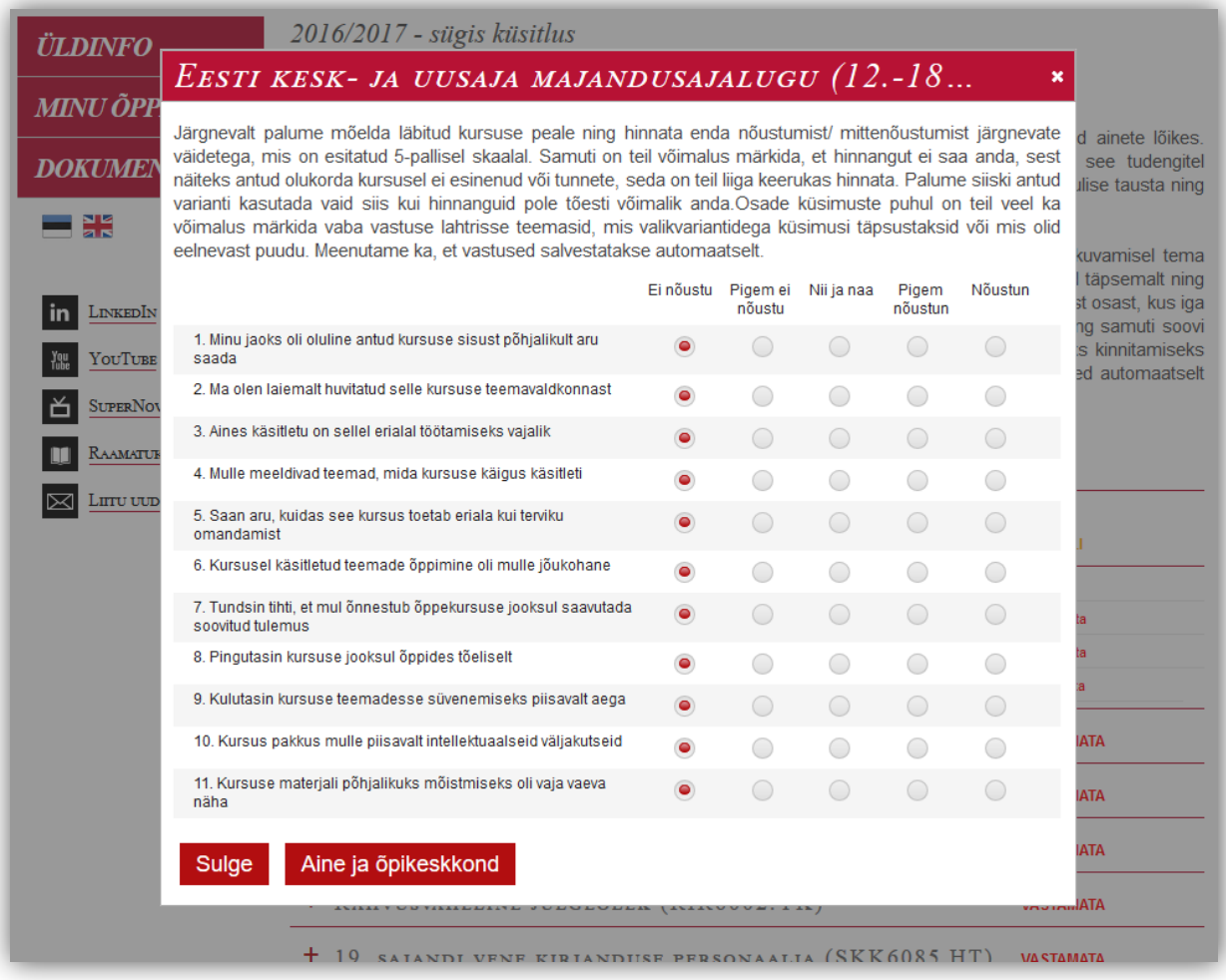

9. Märgi iga küsimuse juurde vastus lähtudes etteantud vastuseskaalast ja oma kogemusest ainekursusel.

- 10. Märgitud vastused salvestab süsteem automaatselt.
- 11. Jätkamaks vastamist järgmise teema küsimustele, vajuta vastava teema nimega nupul küsimuste ankeedi all servas.
	- a. Teemade ja õppejõudude vahel saab liikuda ühe ainekursuse piirides. Järgmise ainekursuse küsimuste juurde suundumiseks sulge avatud küsimuste ankeet ning vali küsitluse avalehelt järgmine ainekursus, millele soovid tagasisidet anda.
- 12. Küsimuste akna sulgemiseks ja küsitluse avalehele tagasi liikumiseks vajuta nupul "Sulge" või üleval paremas nurgas **\*** ikoonil.
- 13. Kui oled vastamisega lõpule jõudnud ning ei soovi vastuseid rohkem muuta, siis oma vastuste kinnitamiseks vajuta nupul "KINNITA".
	- a. Küsimustiku saab kinnitada, kui on tagasisidet antud minimaalselt vastamiseks kohustuslikule arvule ainekursustele. Seejuures on tungivalt soovituslik, et annaksid tagasisidet kõikidele.

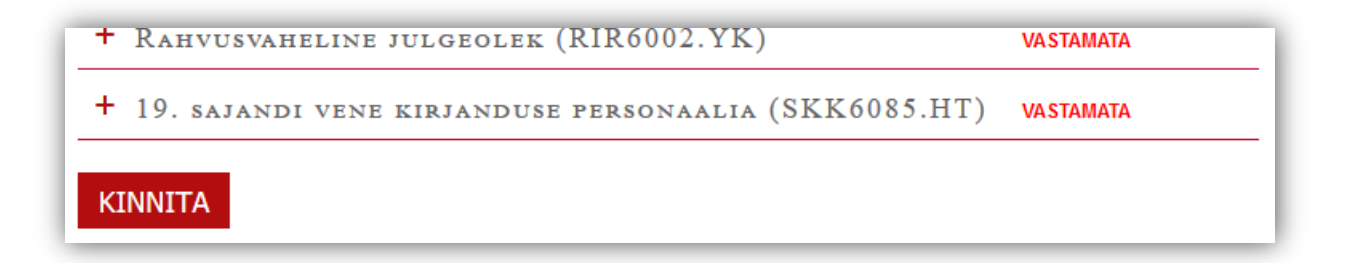

14. Küsimustik sulgub automaatselt ja sellele ei saa enam tagasisidet anda, kui selle küsitluse toimumise periood on lõppenud.